## 構成員登録

所属の野球協会等から「チーム新規登録承認完了」メールが着信するので、「構成員新規登録」を実施

- (1) 「構成員」→「登録申請」→「新規」→「一括登録」をクリックして、「構成員一括登録」画面を表示
- (2) 「雛型のCSVダウンロード」をクリックして、ダウンロードファイルを開き、各項目を入力(下記 の各入力事項を参照)のうえ、「デスクトップ」に保存 **構成員登録**<br>- 所属の野球協会等から「チーム新規登録承認完了」メールが着信するので、「構成員新規登録」を実施<br>- (1) 「構成員」→「登録中請」→「新規」→「一括登録」をクリックして、「構成員一括登録」画面を表示<br>- (2) 「雛型のCSVグウンロード」をクリックして、ダウンロードファイルを開き、各項目を入力(下記<br>- の各入力事項を参照)のうえ、「デスクトップ」に保存<br>- The Read Manual Collect The **構成員登録**<br>- 所属の野球協会等から「チーム新規登録承認完了」メールが着信するので、「構成員新規登録」を実施<br>- (1)「構成員」→「登録申請」→「新規」→「一括登録」をクリックして、「構成員一括登録」画面を表示<br>- (2)「雛型のCSVダウンロード」をクリックして、ダウンロードファイルを開き、各項目を入力(下記<br>- の各入力事項を参照)のうえ、「デスクトップ」に保存<br>\* 2行目にある「入力例」は、構成員の入力後に「行削除」を行っ

## ※ 2 行目にある「入力例」は、構成員の入力後に「行削除」を行ってから保存してください。

- (3) 保存ファイルをドラッグして「アップロードファイル」の位置に移動して貼り付け
- (4) 内容を確認して「申請」
- (5) 登録内容にエラーがある場合は、修正

登録構成員が他団体に登録済の場合、「名寄せ」表示が出るので、登録済選手と同一の場合「名寄せ」 のボタンをクリックし、別人の場合「別人として新規登録」をクリック

(6) エラーが消えたら、再度「申請」

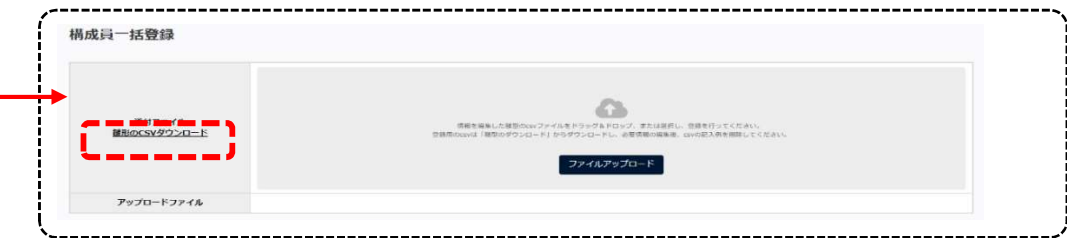

## 【登録年度】:「2025 年度」を選択

【構成員種別1及び2】(兼任の場合、1に選手、2に監督を設定)

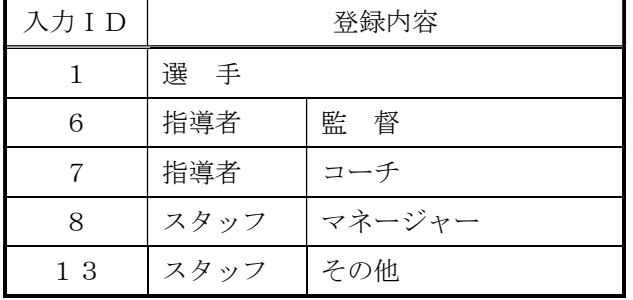

- 記載は一括申請の登録ルールにのっとった記載を行います。
- 入力が完了したらファイルを保存します。
- 「ファイルのアップロード」ボタンをクリックし保存したファイルをアップロードします。
- 「未申請一覧に追加」ボタンをクリックします。
- アップロードが完了すると未申請一覧に追加されます。名寄が必要な構成員は「名寄」ボタン が表示されます。クリックし名寄を行います。
- 名寄処理をします。
- 確認画面で「はい」ボタンをクリックします。
- 未申請一覧画面にて申請したい構成員にチェックを入れ「申請」ボタンをクリックします。
- 申請の完了です。